## **How to Find Grant Documents**

## Launch TDA-GO and Login

Launch https://tda-go.intelligrants.com. Login with your username and password.

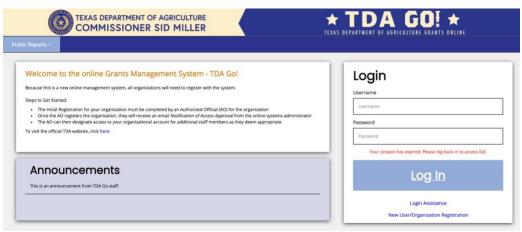

Figure 1. Launch TDA-GO and login

## **TDA-GO Dashboard**

After logging in, your Dashboard will appear. My Tasks are documents/applications that are in a status that may require action from users with your role/permissions. Important: your My Tasks will not always display all documents assigned to you in the system. Once a document is submitted in the system it no longer appears in My Tasks, however you still able to access the document.

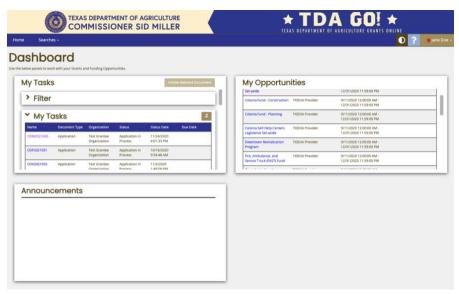

Figure 2. TDA-GO Dashboard

Navigate to **Searches** in the navigation bar at the top of the screen.

- o To find an application or awarded grant agreement, select **Applications/Grants**.
- To find other documents associated with an awarded grant, select the appropriate category listed (Payments, Performance Reports, Materials and Services Reports, Organizational Compliance).

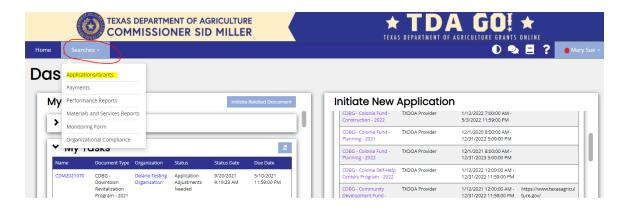

Figure 2. Under the Searches Menu, select Application/Grants to view documents you're assigned to.

You do not need to enter any data into the search fields to pull up results; simply click **Search** to quickly view all application documents you have access to. However, if you are searching for a specific document, the following filters may be helpful:

**Document Name:** The application/grant number (i.e. CDV21-###, CDM22-###)

**Document Type:** The type/fund category of application submitted (i.e. CDBG – Downtown Revitalization, or CDBG – Community Development)

**Organization:** Name of city or county applicant. Do not include "city of" or "county of" in search field or results may not populate. (i.e. Paducah, Seminole)

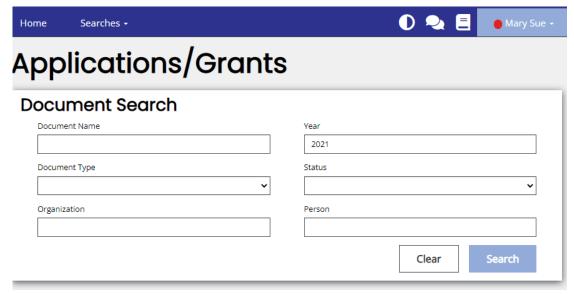

Figure 3. Applicants/Grants search page

Once search results have appeared on the screen, you can open the application by clicking on the document name.

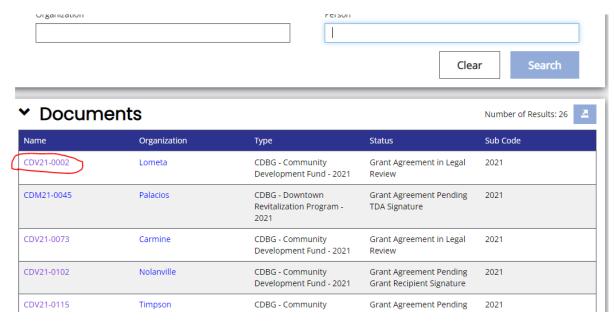

Figure 4. Example of application/grant search results.

The Document Landing Page appears.

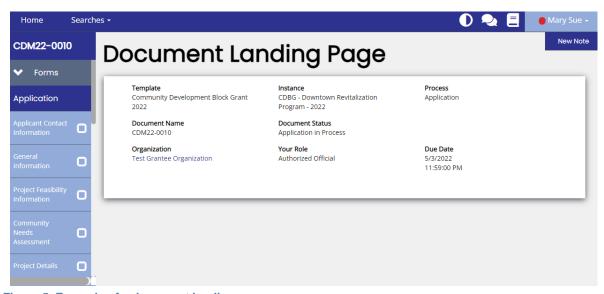

Figure 5. Example of a document landing page